# **About Quizzes**

Use the Quizzes tool to take a quiz, review your quiz results, and see class statistics for a quiz.

#### **Access the Quizzes Tool**

Select **Quizzes** from the navigation bar on the course home page.

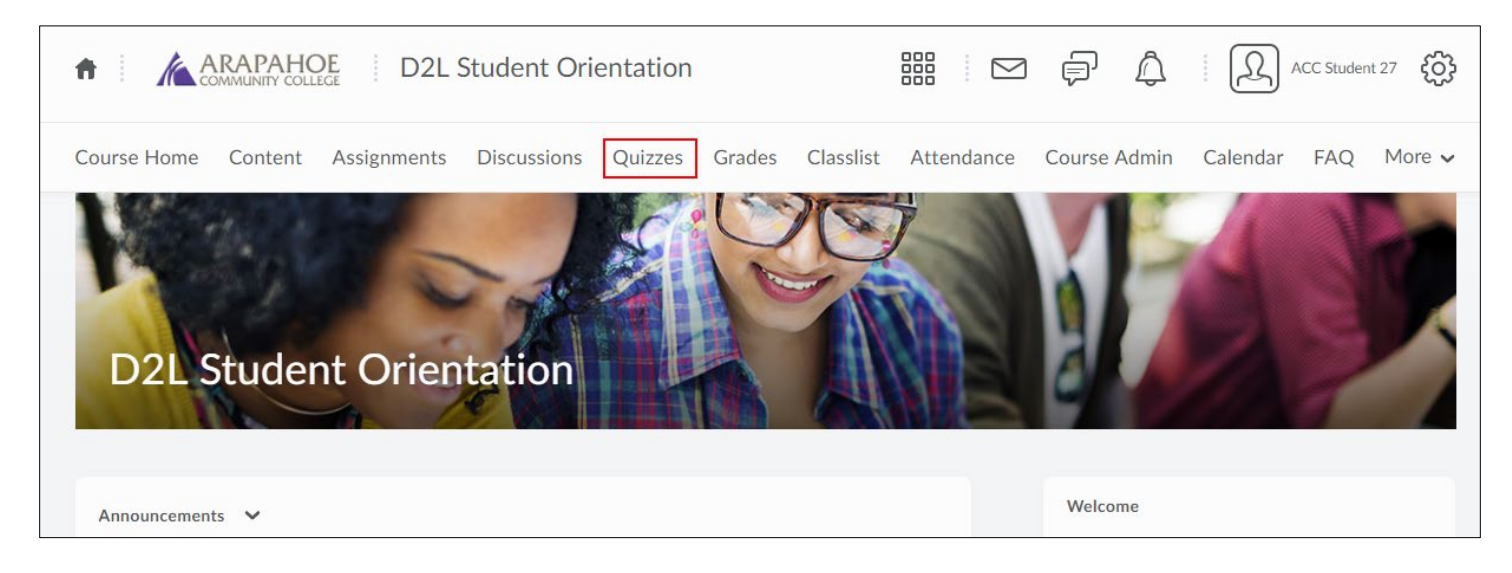

#### **Taking a Quiz**

**Step 1**: On the **Quiz List** page, select the quiz you want to take.

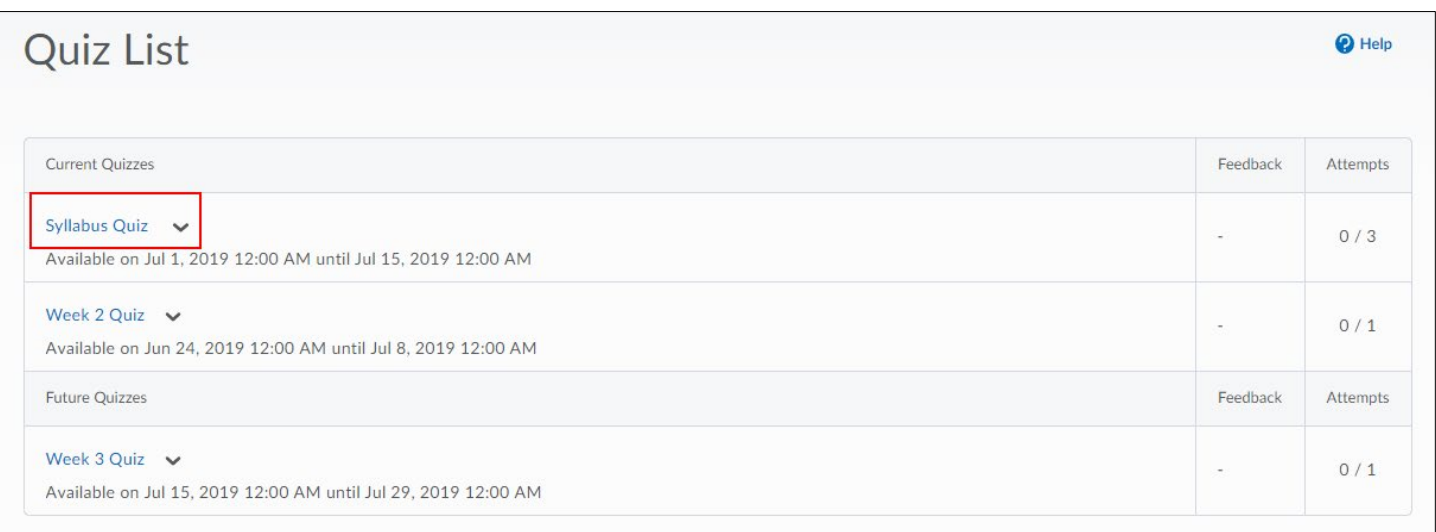

## **Quizzes in Content**

Quizzes may also be accessed through the Table of Contents when your instructor creates quiz activities in course modules.

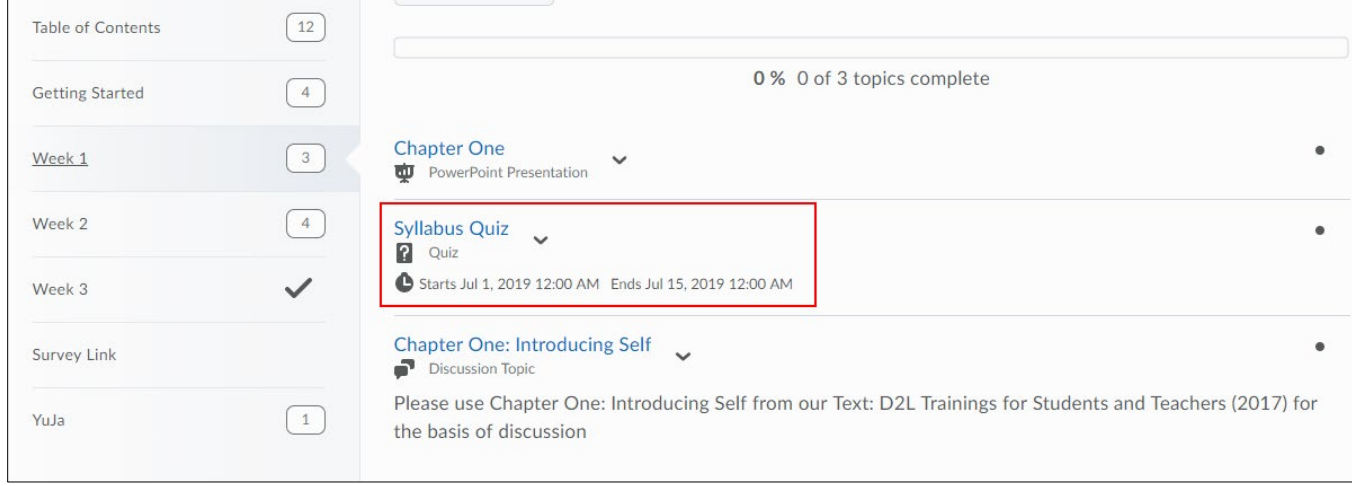

**Step 2**: Take note of the **Time Allowed** and number of **Attempts** available. Read the instructions and details for the quiz, and when you're ready, select **Start Quiz!**

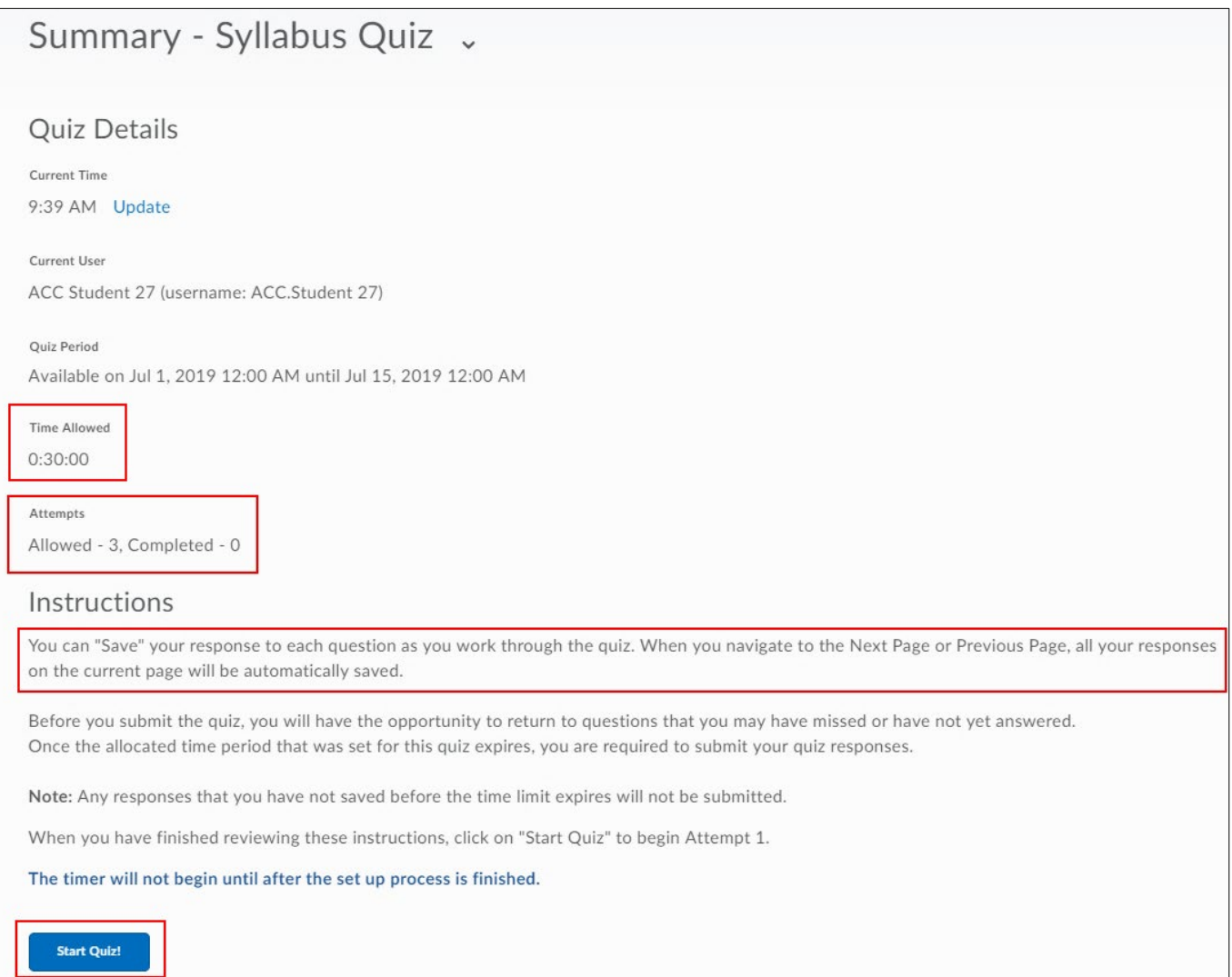

Answer each question. You can see which questions you have answered to in the Questions section of the quiz's left panel. You can also select the question number in the quiz's left panel to go back to the question.

**Note**: Questions will auto-save as you answer them.

- Select **Next Page** or **Previous Page** to navigate between pages.
- Select **Submit Quiz** when you are ready to submit.

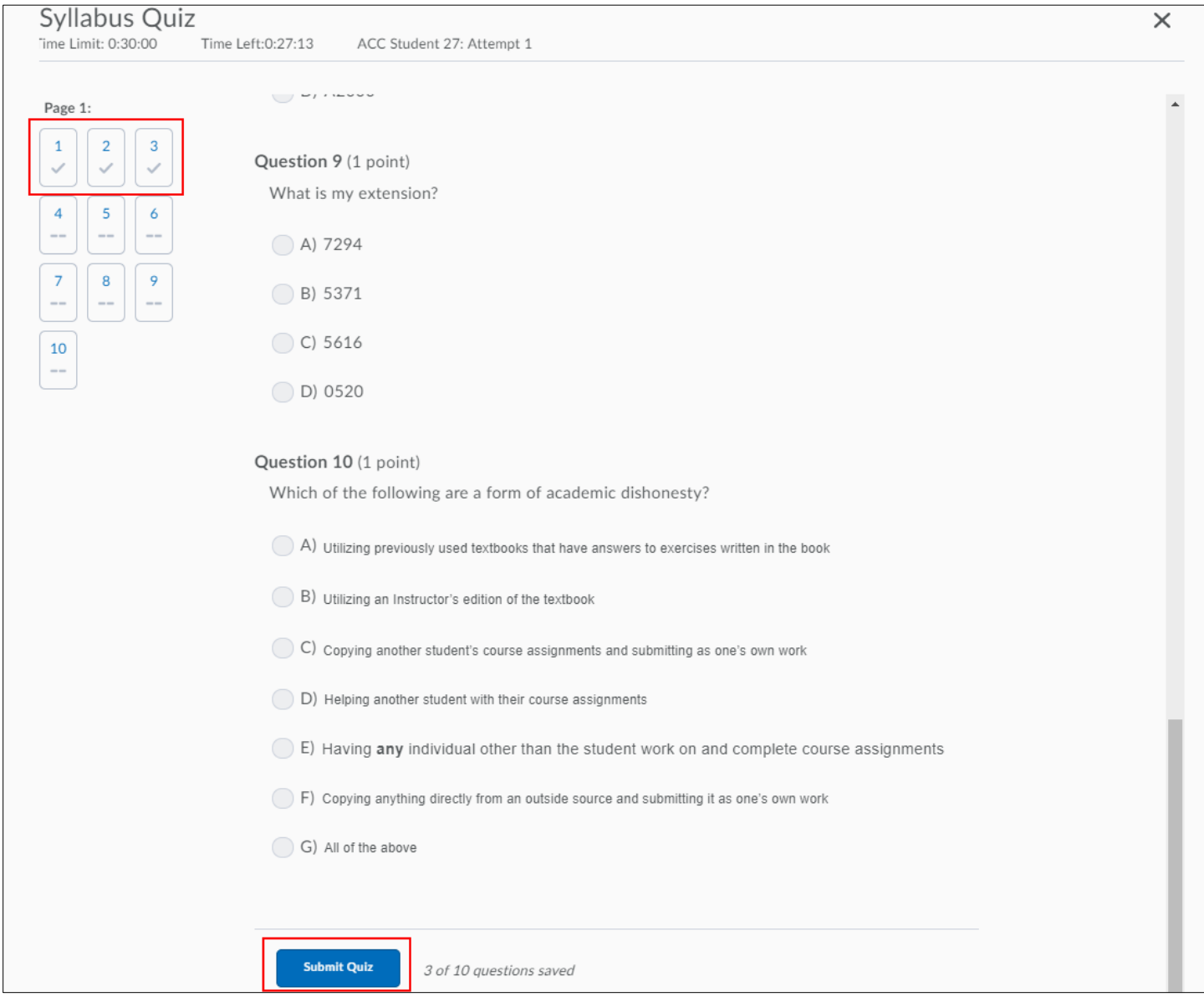

**Note:** If you try to submit a quiz with unanswered questions, you will see a warning at the top of the Submit Quiz page informing you about unanswered questions. Select each link beneath the warning to return to each unanswered question.

**Step 3**: After you answer all quiz questions, select **Submit Quiz**.

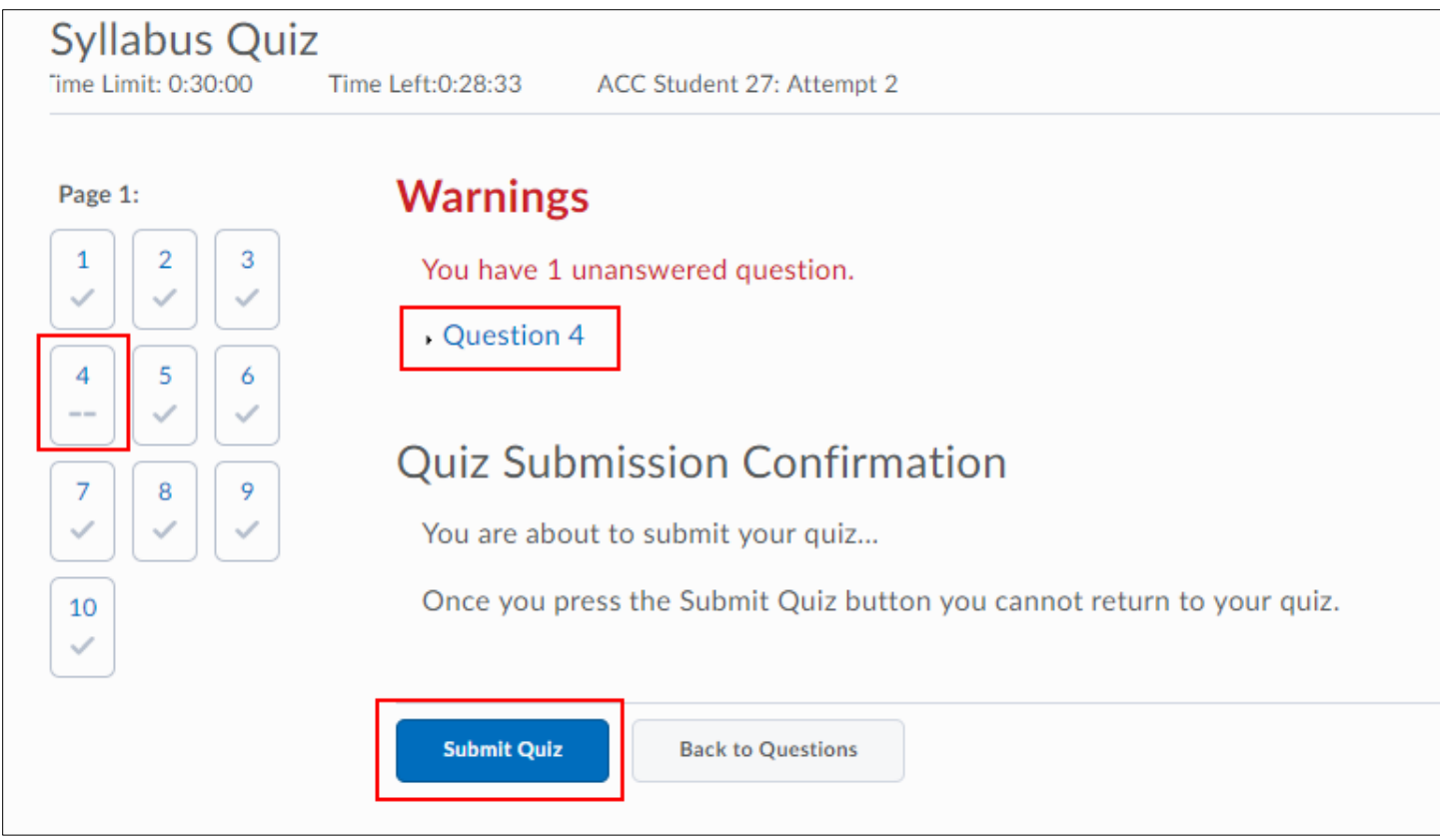

## **Watching the Time**

If your quiz has a time-limit you may be prompted or forced to submit your quiz.

Note: Although you can start a quiz and navigate away from it at any time during the attempt, the timer for the quiz does not pause and continues to record your **Time Taken**.

# **Viewing Your Submission Information and Graded Quizzes**

On the **Quiz List** page, select **Submissions** from the context menu of the quiz you want to view. View your quiz score on the Quiz Submissions page. If learning objectives are associated with your quiz submission, they also display here.

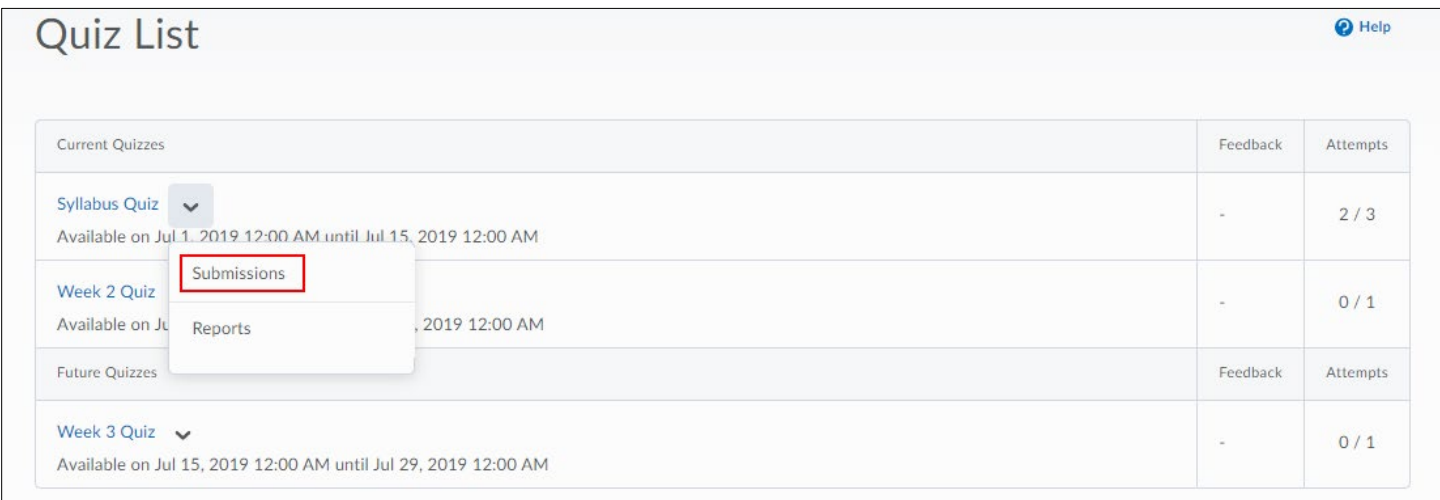

#### **Note:** Grades and statistical information are not available until they are released.

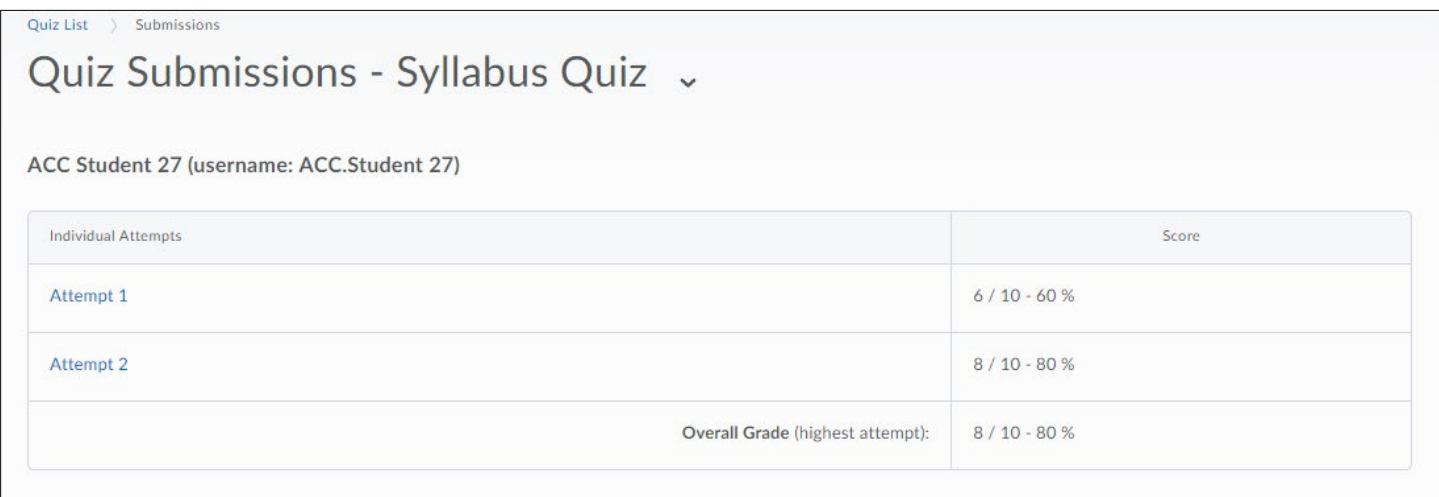